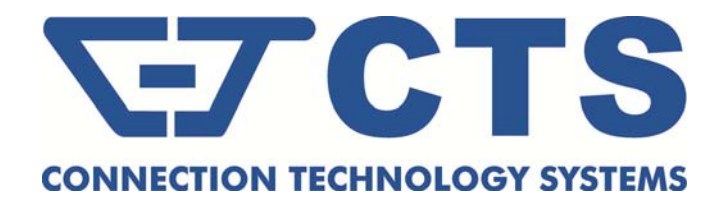

# **CVT-3012SFP**

# **10/100/1000BASE-T to 1000BASE-X (SFP slot) Standalone Media Converter**

**Network Management** 

**User's Manual** 

**Version: 1.3**

#### **Trademarks**

CTS is a registered trademark of Connection Technology Systems Inc. Contents subject to revise without prior notice. All other trademarks remain the property of their owners.

#### **Copyright Statement**

Copyright © Connection Technology Systems Inc.

This publication may not be reproduced as a whole or in part, in any way whatsoever unless prior consent has been obtained from Connection Technology Systems Inc.

#### **FCC Warning**

This equipment has been tested and found to comply with the limits for a Class A digital device, pursuant to Part 15 of the FCC Rules. These limitations are designed to provide reasonable protection against harmful interference in a residential installation. This equipment generates uses and can radiate radio frequency energy and, if no installed and used in accordance with the instructions, may cause harmful interference to radio communications. However, there is no guarantee that interference will not occur in a particular installation. If this equipment does cause harmful interference to radio or television reception, which can be determined by turning the equipment off and on, the user is encouraged to try to correct the interference by one or more of the following measures:

- Reorient or relocate the receiving antenna.
- Increase the separation between the equipment and receiver.
- Connect the equipment into a different outlet from that the receiver is connected.
- Consult your local distributors or an experienced radio/TV technician for help.
- Shielded interface cables must be used in order to comply with emission limits.

Changes or modifications to the equipment, which are not approved by the party responsible for compliance, could affect the user's authority to operate the equipment.

Copyright © 2008 All Rights Reserved.

Company has an on-going policy of upgrading its products and it may be possible that information in this document is not up-to-date. Please check with your local distributors for the latest information. No part of this document can be copied or reproduced in any form without written consent from the company.

Trademarks:

All trade names and trademarks are the properties of their respective companies

# **Table of Content**

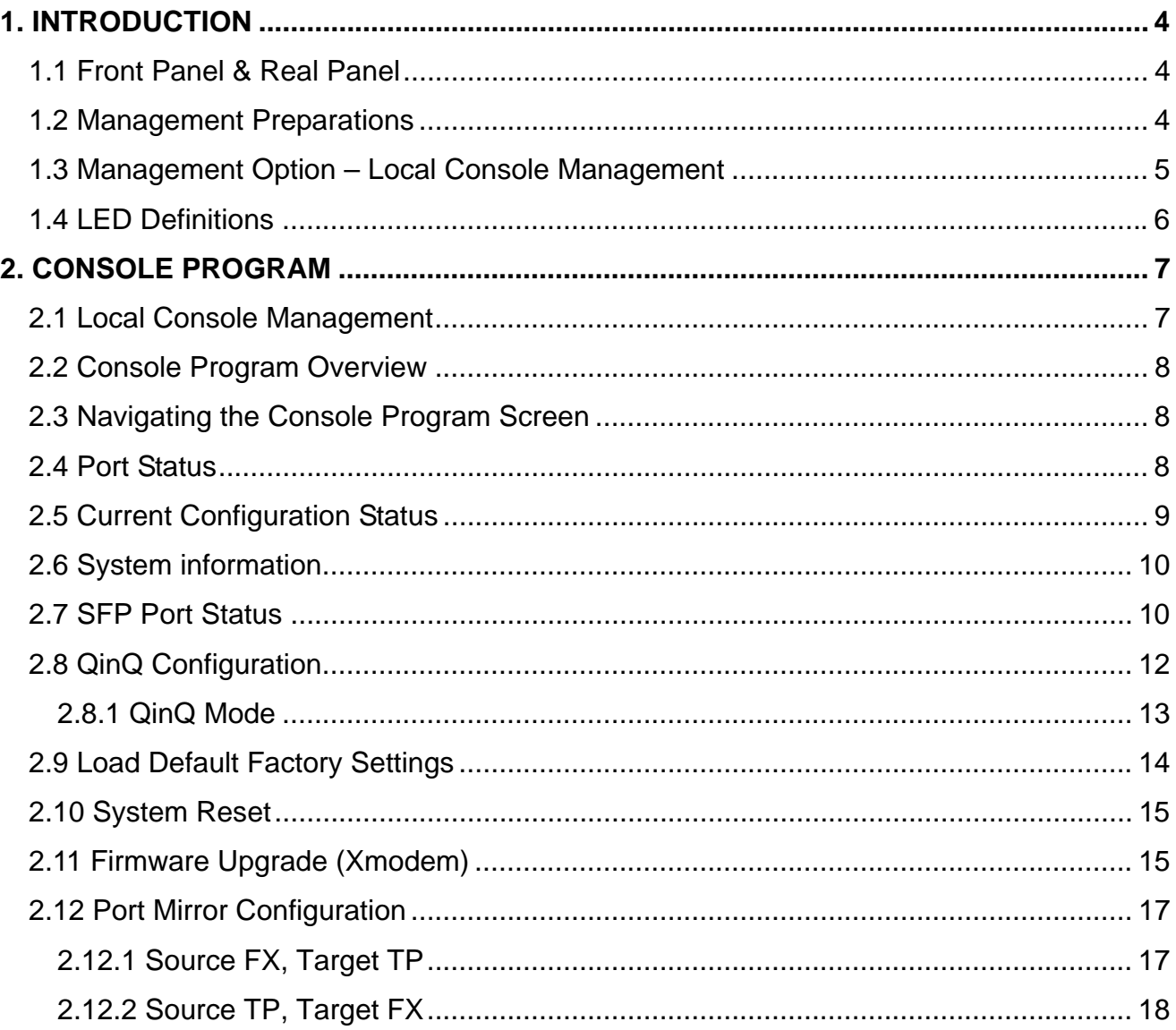

# **1. INTRODUCTION**

Thank you for choosing the 10/100/1000Base-T to 1000Base-X (SFP Slot) Managed Converter. The built-in management module allows users to configure this Managed Converter and monitor the operation status locally.

## **1.1 Front Panel & Real Panel**

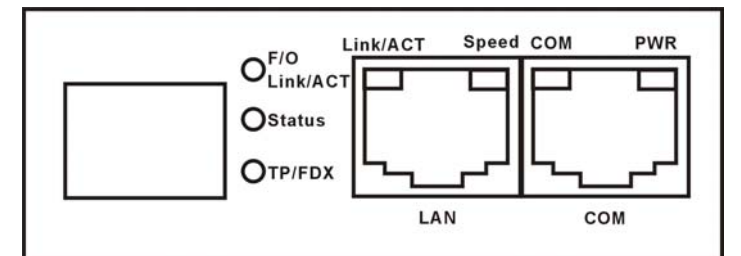

Figure 1: CVT-3012SFP Front Panel

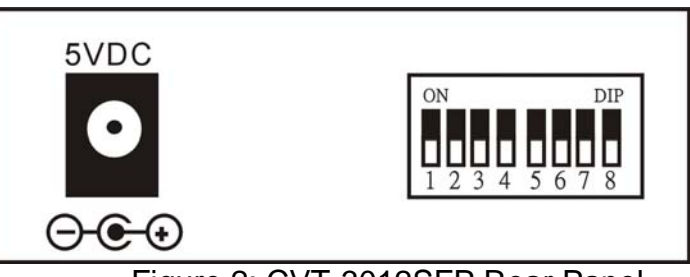

Figure 2: CVT-3012SFP Rear Panel

## **1.2 Management Preparations**

Before you can manage your Managed Converter locally, you need to use the appropriate network cable to connect your converter. It is extremely important that your cable must have the correct pin arrangement and the proper cable types are used when connecting the Managed Converter to other switches, hubs, workstations, etc. The following sub-sections introduce you to the different port types used in this Managed Converter.

#### **1000Base-X Combo SFP Port**

The small form-factor pluggable (SFP) is a compact optical transceiver used in optical data communications applications. It interfaces a network device mother board (for a switch, router or similar device) to a fiber optic or unshielded twisted pair networking cable. It is a popular industry format supported by several fiber optic component vendors.

SFP transceivers are available with a variety of different transmitter and receiver types, allowing users to select the appropriate transceiver for each link to provide the required optical reach over the available optical fiber type. SFP transceivers are also

available with a "copper" cable interface, allowing a host device designed primarily for optical fiber communications to also communicate over unshielded twisted pair networking cable.

SFP slot for 3.3V mini GBIC module supports hot swappable SFP fiber transceiver. Before connect the other switches, workstation or Media Converter, make sure both side of the SFP transfer are with the same media type, for example: 1000Base-SX to 1000Base-SX, 1000Bas-LX to 1000Base-LX and check that the fiber-optic cable type matches the SFP transfer model. To connect to 1000Base-SX transceiver, use the multi-mode fiber cable- with one side must be male duplex LC connector type. To connect to 1000Base-LX transfer, use the single-mode fiber cable-with one side must be male duplex LC connector type.

#### **10/100/1000Base-T RJ-45 Auto-MDI/MDIX Port**

1 x 10/100/1000Base-T RJ-45 Auto-MDI/MDIX ports are located at the front of the Managed Converter. These RJ-45 ports allow users to connect their traditional copper-based Ethernet/Fast Ethernet/Gigabit Ethernet devices to the network. All these ports support auto-negotiation and MDI/MDIX auto-crossover, i.e. either crossover or straight through CAT-5E UTP or STP cable may be used.

#### **RJ-45 DB-9 Port**

The RJ-45 DB-9 port is located on the front panel of the Managed Converter. This RJ-45 DB-9 port is used for local, out-of-band management. This DB-9 port is DTE; therefore, a null modem is required to connect the Managed Converter and the PC. With a connection through RJ-45 DB-9 port, users can configure and check the Managed Converter even when the network is down.

### **1.3 Management Option – Local Console Management**

The Media Converter provides a console port for management and configuration. The console port is located on the front panel of the Managed Converter. You can connect RS-232 to RJ-45 cable from your PC to the Managed converter directly to access the Managed Converter. The Managed Converter has the standard built-in menu-driven interface to enable users to do the following:

- Configure the system
- Monitor the status
- Reset the system

# **1.4 LED Definitions**

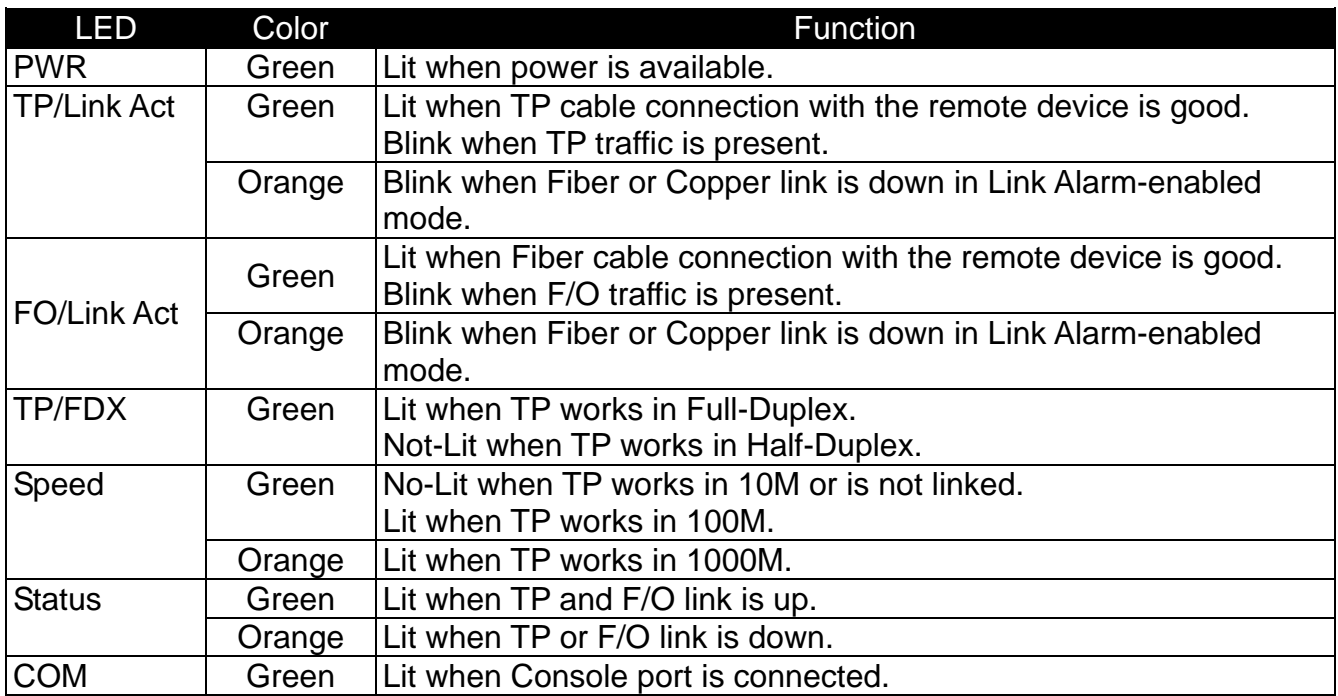

# **2. CONSOLE PROGRAM**

This chapter describes how to access to the Managed Converter and use its local Console program (out-of-band). The interface and options of the Console program are same as Telnet Management. The difference is the type of connection and the port that is used to manage the converter.

### **2.1 Local Console Management**

Local Console Management can be accessed using the RJ-45 DB-9 port and requires a direct connection between the converter and a PC. This type of management is very useful especially when the network is down and the Managed Converter cannot be reached by other means.

Follow the steps below to begin a management session using Local Console Management:

- 1. Attach RJ-45 end of the serial cable to the RJ-45 DB-9 port located on the front panel of the Managed Converter.
- 2. Attach the RS-232 end to the serial port of a PC or workstation.
- 3. Run a terminal emulation program using the following settings:
	- **Emulation** VT-100/ANSI compatible
	- **BPS** 9600
	- **Data bits** 8
	- **Parity** None
	- **Stop bits** 1
	- **Flow Control** None
	- **Enable** Terminal keys
- 4. Press Enter to reach the Main menu.

## **2.2 Console Program Overview**

Once you gain the access, the Main menu appears.

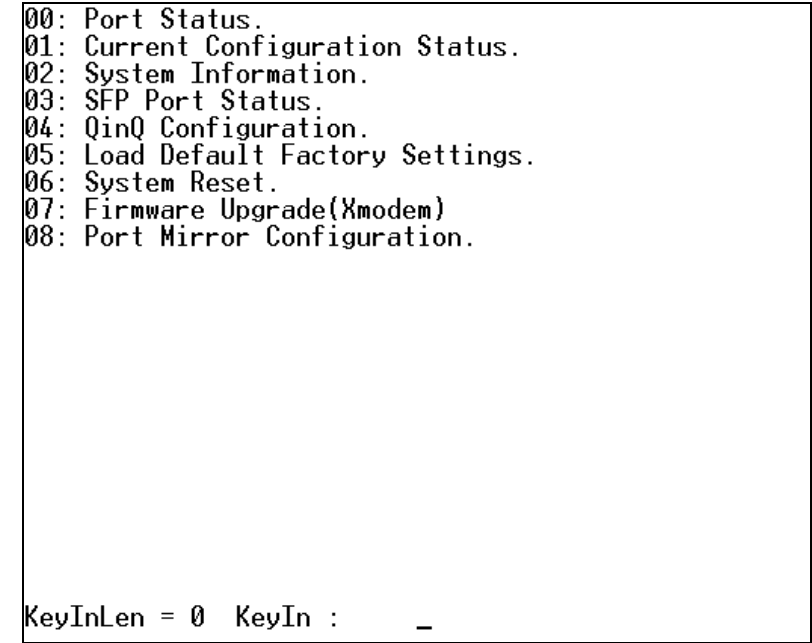

### **2.3 Navigating the Console Program Screen**

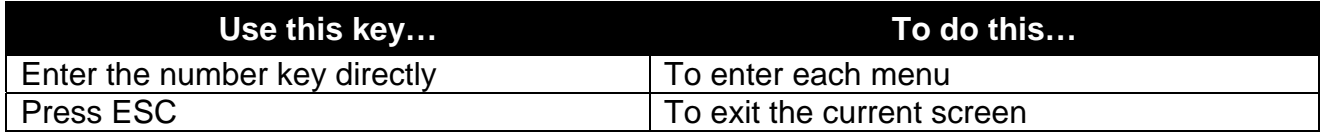

### **2.4 Port Status**

**Port Status** allows users to monitor the real-time port operation status of the Managed Converter. Users may monitor the port link up status for maintenance or diagnostic purposes. Press "**00"** to enter **Port Status** from the Main menu.

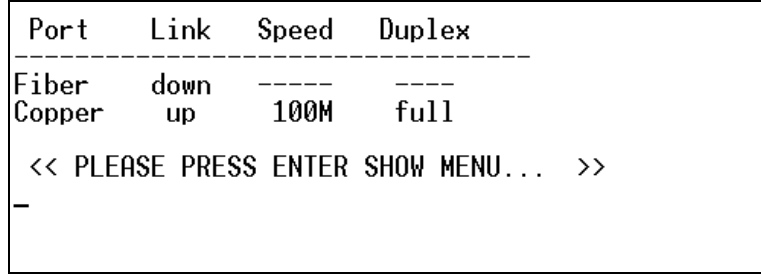

**Port:** View-only field that shows the port media type (Fiber or Copper).

**Link:** View-only field that shows the current link status of the port (up or down).

**Speed:** View-only field that shows the current operation speed of the port (10M, 100M or 1000M).

**Duplex:** View-only field that shows the current Duplex mode of the port (could be Full or Half).

## **2.5 Current Configuration Status**

 In order to view the current configurations of the Managed Converter, press "**01**" to enter **Current Configuration Status** from the Main menu.

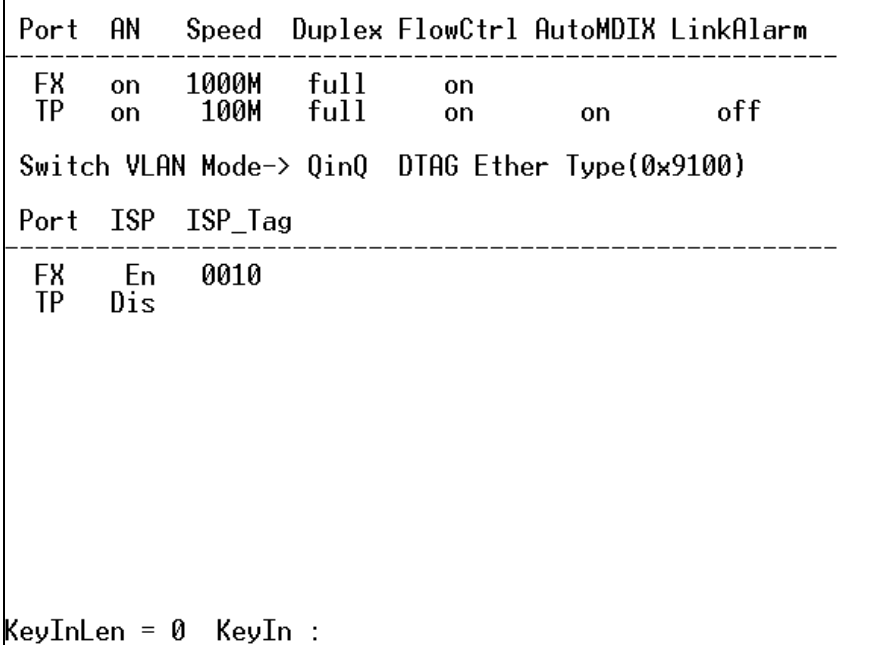

**Port:** View-only field that shows the port media type FX or TP.

**AN:** View-only field that shows the current Auto-negotiation status of the port.

**Speed:** View-only field that shows the current speed of the port.

**Duplex:** View-only field that shows the current Duplex mode of the port.

**FlowCtrl:** View-only field that shows whether Flow Control function is on or not.

**AutoMDIX:** View-only field that shows the current MDI/MDIX auto-crossover status of the port.

**LinkAlarm:** View-only field that shows whether the current Link Alarm mode is on or off.

**Switch VLAN Mode:** View-only field that shows the current **VLAN mode** of the Managed Converter.

**ISP:** View-only field that shows the current ISP port. "En" means Enable and denotes that the port is the ISP port. "Dis" means Disable and denotes that the port is not the ISP port.

**ISP Tag:** View-only field that shows the current ISP tag value.

### **2.6 System information**

In order to view the Hardware and Firmware information of the Managed Converter, press "**02**" to enter **System information** from the Main menu.

```
=========== HW Information ===========
 Company: Connection Technology Systems
 Module Name: CVT-3012SFP<br>Module Name: CVT-3012SFP<br>SN: RDS_Smal0006518 Hw Ver: B01
 =========== FW Information ===========
 Ver : 1.04.00KeyInLen = 0 KeyIn:
```
#### **HW Information:**

**Company:** View-only field that show the manufacturer of this Converter.

**Module Name:** View-only field that shows the product model name.

**SN:** View-only field that shows the Serial number of this product.

**Hw Ver:** View-only field that shows the Main board version.

#### **FW Information:**

**Ver:** View-only field that shows the current firmware version loaded in this Converter.

#### **2.7 SFP Port Status**

To view the SFP slot status of the Managed Converter, press "**03"** to enter **SFP Port Status**  from the Main menu.

```
=========== SFP Module Information ===========
Identifier:SFP
                           Connector:LC
Compliance I/F:ETH 1000BASE-LX
Encoding: (8B10B)
Distance: (10KM)
Vendor Name:CTS INC.<br>Vendor OUI:(0619)<br>Vendor PN:SFP-31FC(SM-10)
Vendor PN:SFP-31FC(SM-10)<br>Vendor SN:401908450000071<br>====== SFP Module Diagnostic Monitoring ======<br>Temperature (C): 29.6<br>Voltage (V): 3.272<br>IX Bias (mA): 19.802
                  (mw): 0.257TX Power
RX Power
                  (mw): 0.0<< PLEASE PRESS ENTER SHOW MENU... >>
```
#### **SFP Module Information:**

**Identifier:** View-only field that shows whether the SFP slot has detected the SFP module or not.

**Connector:** View-only field that shows the SFP connector type.

**Compliance I/F:** View-only field that shows the Slide-in SFP module Interface.

**Encoding:** View-only field that shows the slide-in SFP module Encoding code.

**Vendor Name:** View-only field that shows the slide-in SFP module vendor name.

**Vendor OUI:** View-only field that shows the vendor OUI code of the slide-in SFP module.

**Vendor PN:** View-only field that shows the vendor Part Number of the slide-in SFP module.

**Vendor SN:** View-only field that shows the vendor Serial Number of the slide-in SFP module.

#### **SFP Module Diagnostic Monitoring:**

**Temperature (C):** View-only field that shows the Slide-in SFP module's operation temperature.

**Voltage (V):** View-only field that shows the Slide-in SFP module's operation voltage.

**TX Bias (mA):** View-only field that shows the Slide-in SFP module's operation current.

**TX Power (mw):** View-only field that shows the Slide-in SFP module's optical transmission power.

**RX Power (mw):** View-only field that shows the Slide-in SFP module's optical receiver power.

### **2.8 QinQ Configuration**

Press "**04**" to enter **QinQ Configuration** from the Main menu to configure Q-in-Q double tag VLAN settings.

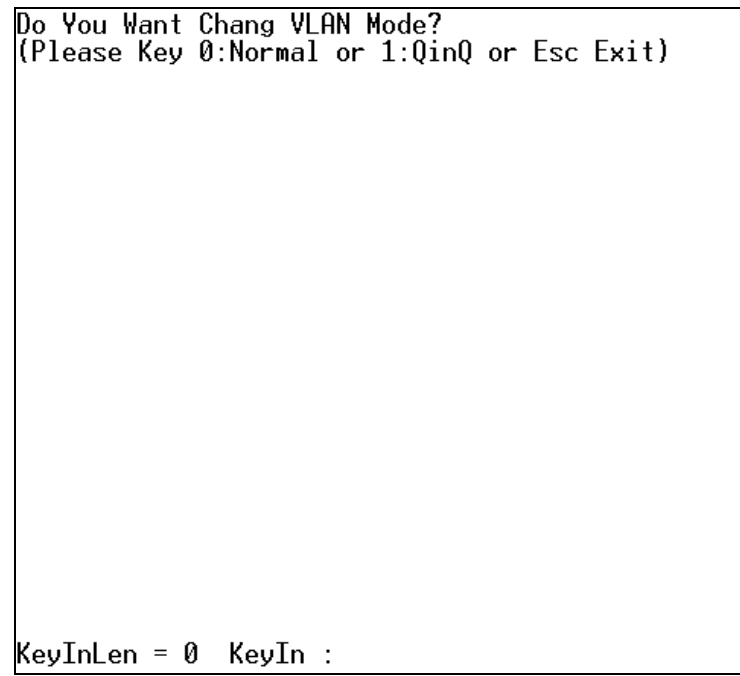

#### **Change VLAN Mode:**

**0 Normal Mode:** Ingress and egress packets will be forwarded unmodified.

**1 QinQ Mode:** Enable Q-in-Q double Tag. Please refer to the 2.8.1 section for Q in Q Mode settings.

**Esc:** To Exit Q-in-Q setting.

#### **2.8.1 QinQ Mode**

Press "**1**" to enter **QinQ Mode** and set up Ether Type, ISP Tag and ISP Port.

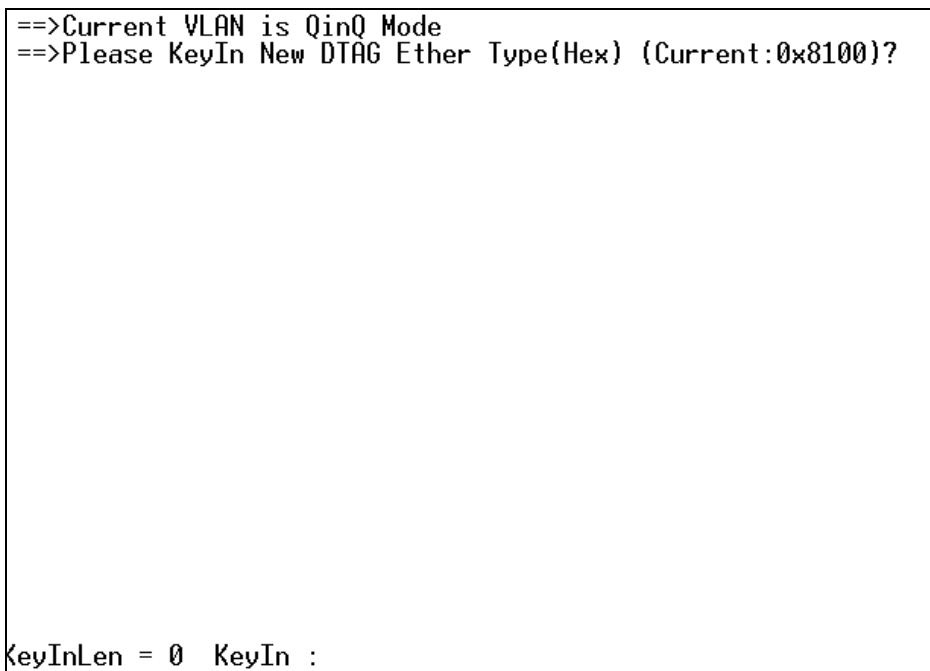

**1. Specify Ether Type:** Specify Ether Type such as 9100, 9200, 9300 or a user-defined Ether type value.

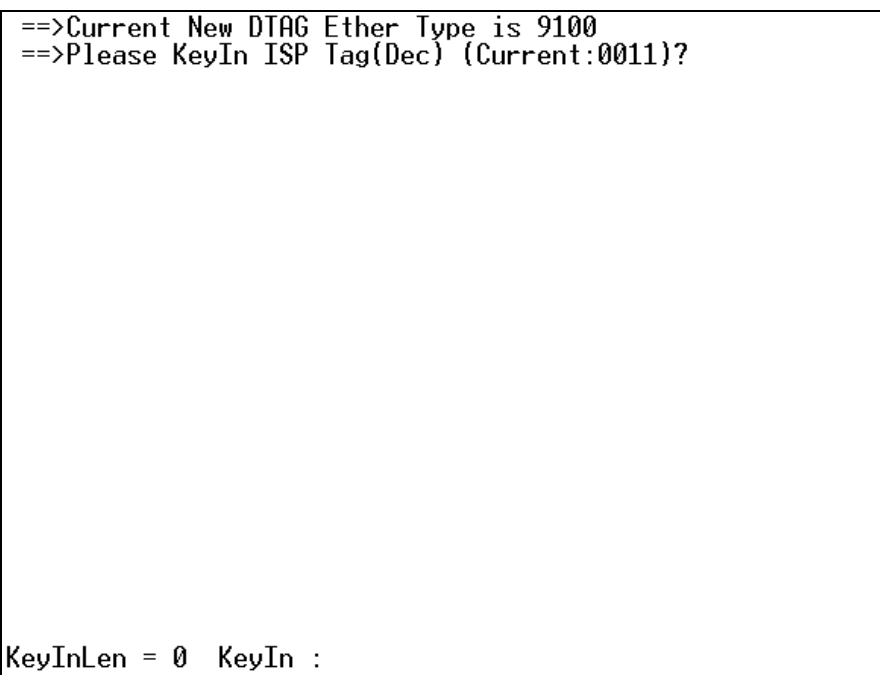

**2. Specify ISP Tag (Dec):** Specify a value between 1 and 4095.

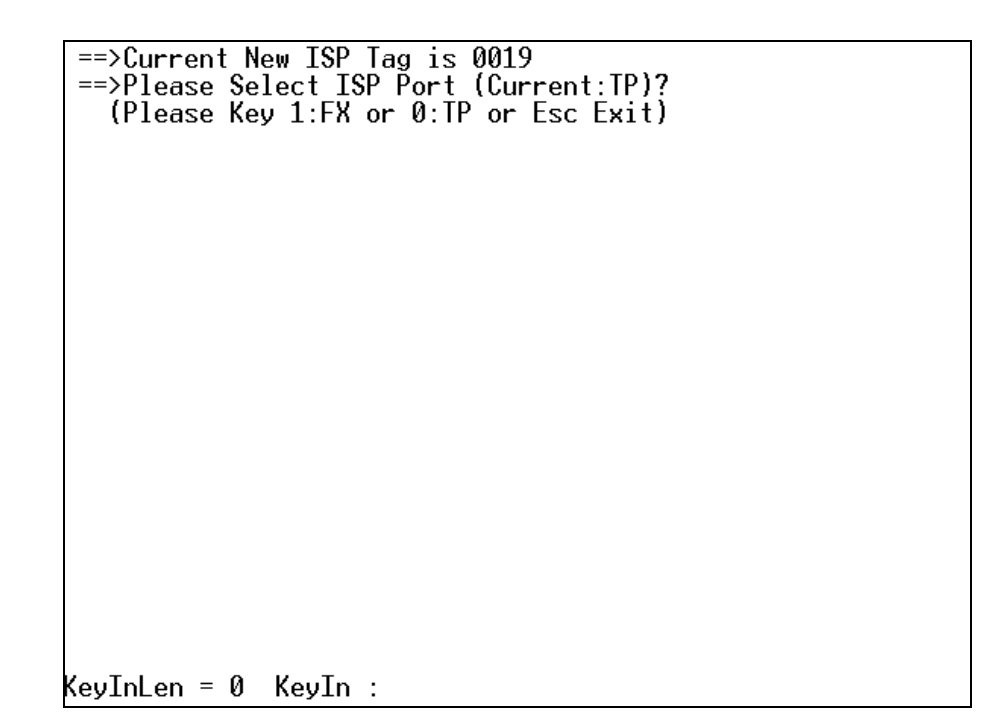

**3. Select ISP Port:** Select TP or FX as an ISP port.

### **2.9 Load Default Factory Settings**

Press "**05**" to enter **Load Default Factory Settings** from the Main menu, then the following screen appears.

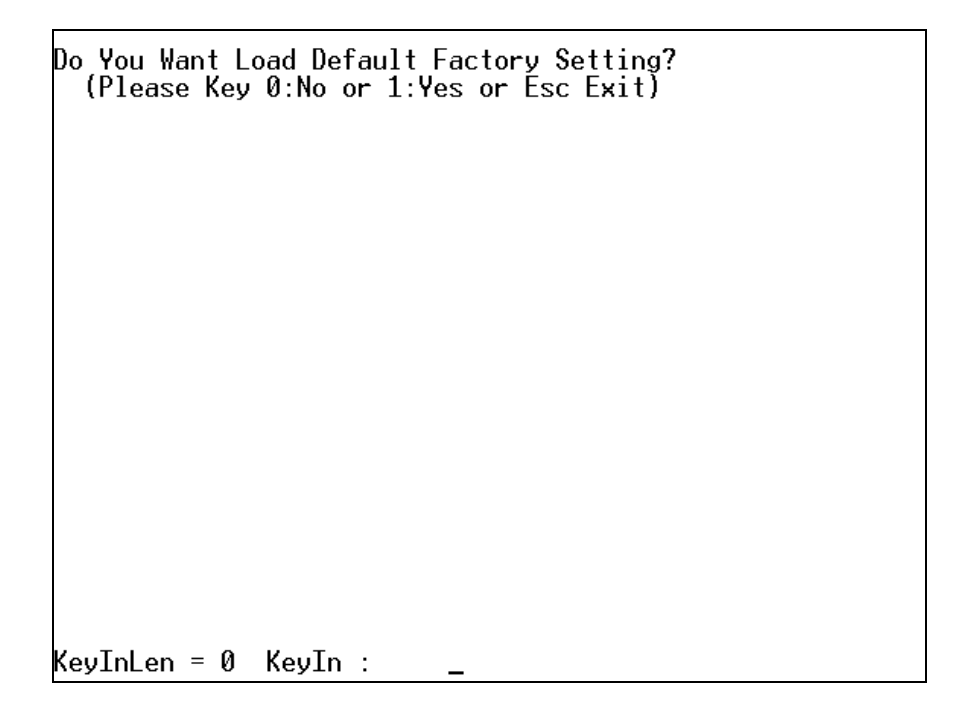

**Load Default Factory Settings:** Load Factory Settings will return the configurations of the Managed Converter back to the factory default settings.

## **2.10 System Reset**

Press "**06**" to enter **System Reset** from the Main menu, then the following screen appears.

```
Do You Want Reset Module?<br>| (Please Key 0:No or 1:Yes or Esc Exit)
KeyInLen = 0 KeyIn :
```
To reset or restart the Managed Converter, press "**1**" and then press **Enter** to perform the reset.

# **2.11 Firmware Upgrade (Xmodem)**

Press "**07**" to enter **Firmware Upgrade (Xmodem)** from the Main menu, then the following screen appears.

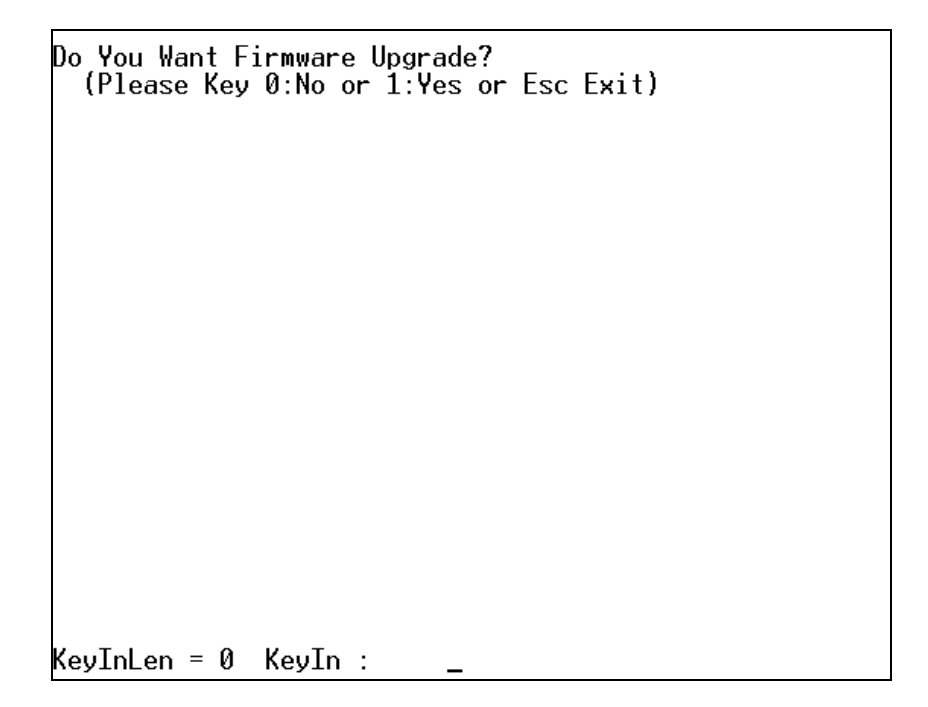

Press "**1**" to process Firmware upgrade.

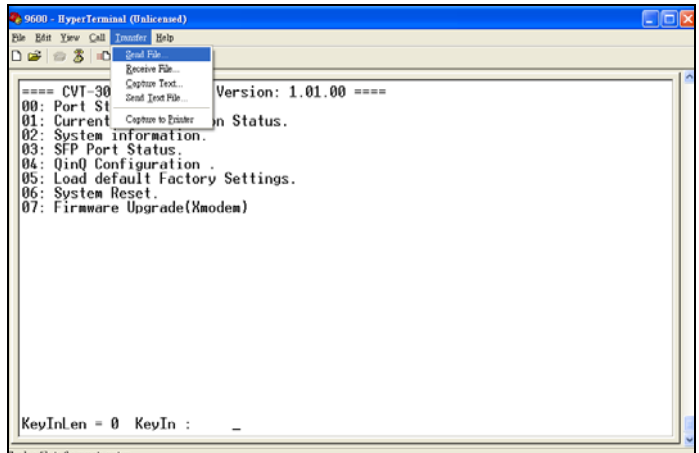

Select **Transfer** and then select **Send file** from the drop-down menu.

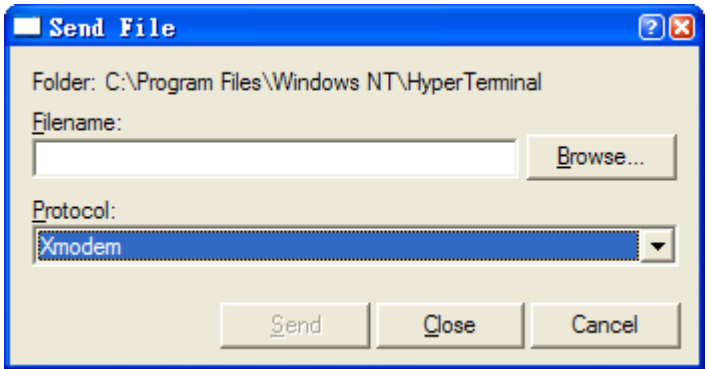

Enter the Filename and select the Protocol

**Filename:** Enter the specific path and filename.

**Protocol:** Select Xmodem Protocol.

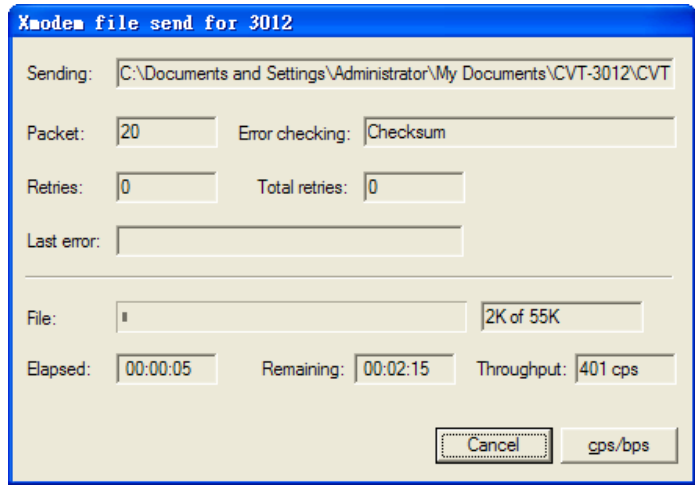

Transmit the Firmware file to the Managed Converter. After the update is successful, the Managed Converter will be reset automatically.

## **2.12 Port Mirror Configuration**

Press "**08**" to enter **Port Mirror Configuration** from the Main menu, then the following screen appears.

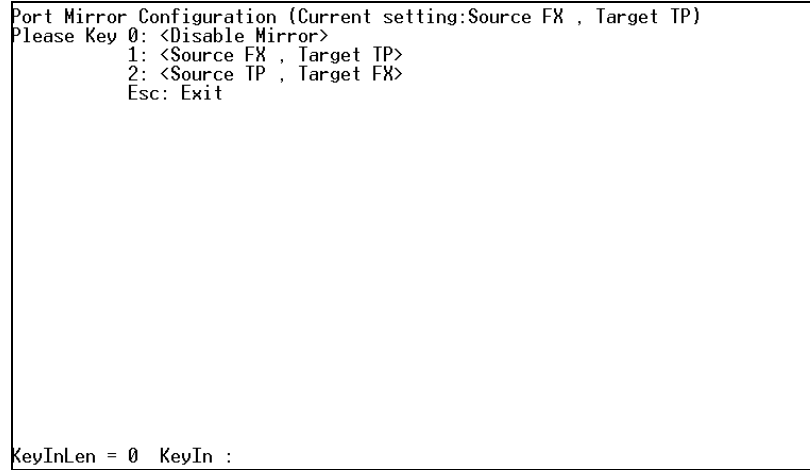

**0 <Disable Mirror>:** The port mirroring function is disabled by default. Enter "**0**" to disable port mirroring manually.

**1 <Source FX, Target TP>:** A copy of packets from TX port will be sent to TP port. Please refer to 2.12.1 Source FX, Target TP section.

**2 <Source TP, Target FX>:** A copy of packets from TP port will be sent to FX port. Please refer to 2.12.2 Source TP, Target FX.

**Esc:** Press Esc key to exit the current menu.

#### **2.12.1 Source FX, Target TP**

Select "**1**" to enter **Source FX Target TP** mode from the **Port Mirror Configuration** menu.

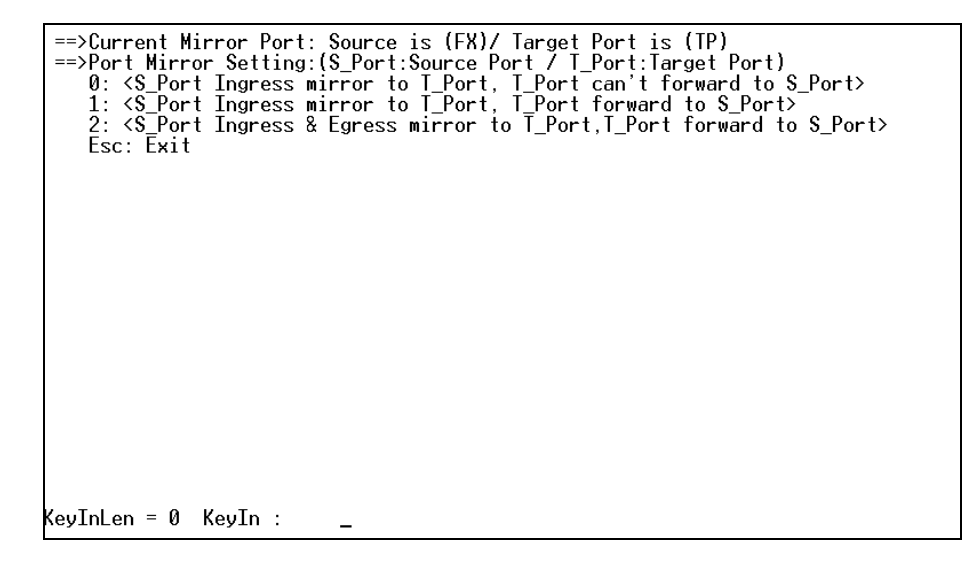

**0:** Specify 0 to send a copy of ingress packets from FX port to Target TP port; however, packets from Target port will not be forwarded to Source Port.

**1:** Specify 1 to send a copy of ingress packets from FX port to Target TP port. Packets from Target port will also be forwarded to Source Port.

**2:** Specify 2 to send a copy of ingress and egress packets from FX port to Target TP port. Packets from Target port will also be forwarded to Source Port.

#### **2.12.2 Source TP, Target FX**

Select "**2**" to enter **Source TP Target FX** mode from the **Port Mirror Configuration** menu.

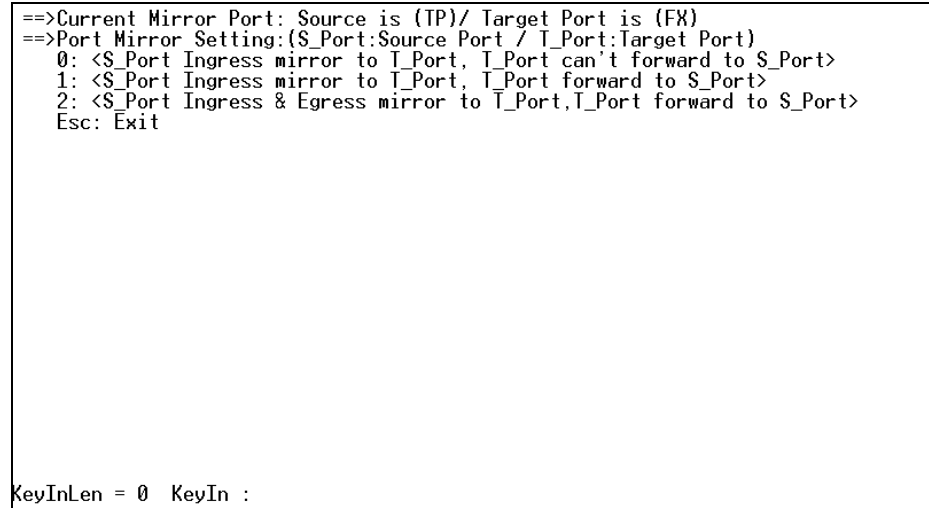

**0:** Specify 0 to send a copy of ingress packets from TP port to Target FX port; however, packets from Target port will not be forwarded to Source Port.

**1:** Specify 1 to send a copy of ingress packets from TP port to Target FX port. Packets from Target port will also be forwarded to Source Port.

**2:** Specify 2 to send a copy of both ingress and egress packets from TP port to Target FX port. Packets from Target port will also be forwarded to Source Port. Please note that when you select this option (bi-directional traffic flow), your device will cause a loop because of known unicast traffic. This situation will make your device fail to operate normally.

*This page is intentionally left blank.*